# > FlexTouch brugermanual

For at benytte betalingssystemet skal du først scanne din brik som vist på skærmen. Herefter styres betalingssystemet ved at trykke direkte på ikonerne på skærmen.

# Første gang du benytter e-vaskeri

I nogle vaskerier er det nødvendigt at indtaste aktiveringskoden, som blev udleveret sammen med vaskebrikken. Dette skal kun gøres, den første gang du benytter vaskeriet.

 $\rightarrow$ 

## Funktionsoversigt

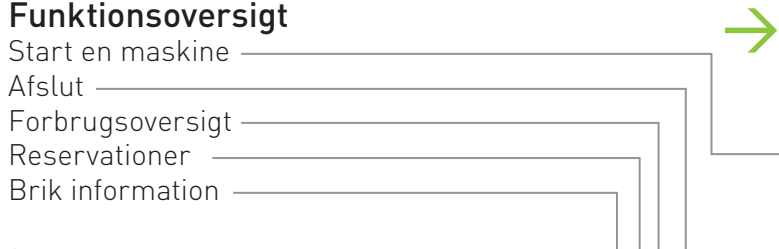

\*bemærk at alle funktioner ikke nødvendigvis er tilgængelige på dit betalingssystem.

# Start af vaskemaskiner

Begynd altid med at fylde tøj i maskinen og > følg derefter den tilhørende vejledning. Når maskinen er fyldt, og lågen er lukket, skal du fortsætte betjeningen af vaskemaskinen ved betalingssystemet.

Scan din brik, tryk direkte på betalingssystemets skærm på den vaskemaskine, som du ønsker at benytte. Herefter vil billede til højre vises, og du kan se detaljerne for dit køb.

Til sidst skal du godkende købet ved at scanne din brik igen.

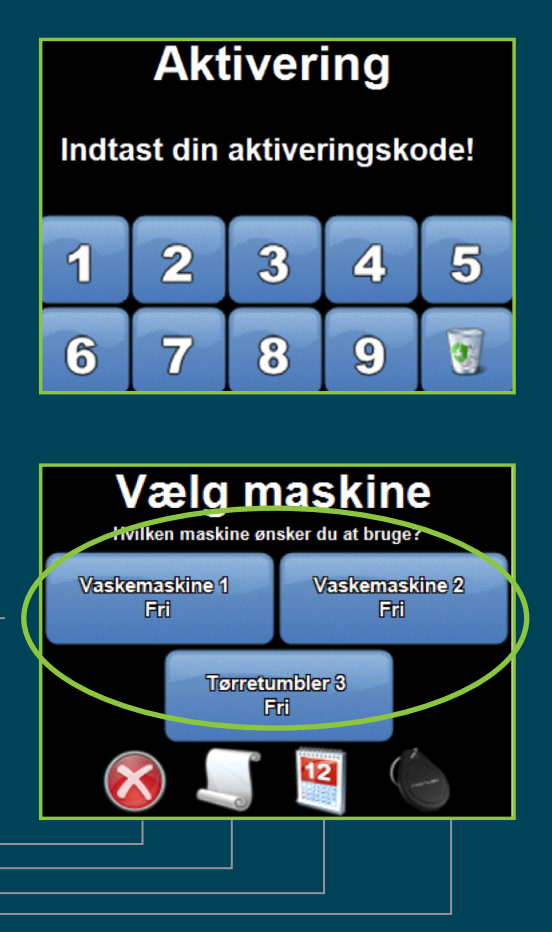

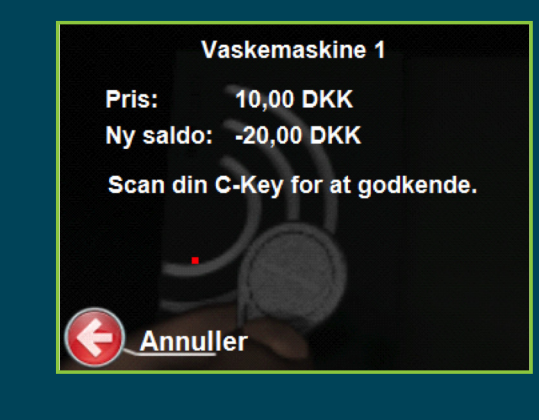

## Start af tørretumblere

Begynd altid med at fylde tøj i maskinen og følg derefter den tilhørende vejledning. Når maskinen er fyldt, og lågen er lukket, skal du fortsætte betjeningen af tørretumbleren ved betalingssystemet.

Scan din brik, tryk direkte på betalingssystemets skærm på den tørretumbler, som du ønsker at benytte. I nogle vaskerier skal den ønskede tørretid indstilles, hvorefter man går videre ved tryk på OK.

Til sidst skal du godkende købet ved at scanne din brik igen.

## Forbrugsoversigt

For at se dit forbrug igennem den sidste måned, skal du trykke på ikonet markeret på billedet til højre.

I bunden af listen vises det samlede forbrug for måneden. Med pilene - i nederste højre hjørne - kan man bevæge sig op og ned i listen over de enkelte posteringer.

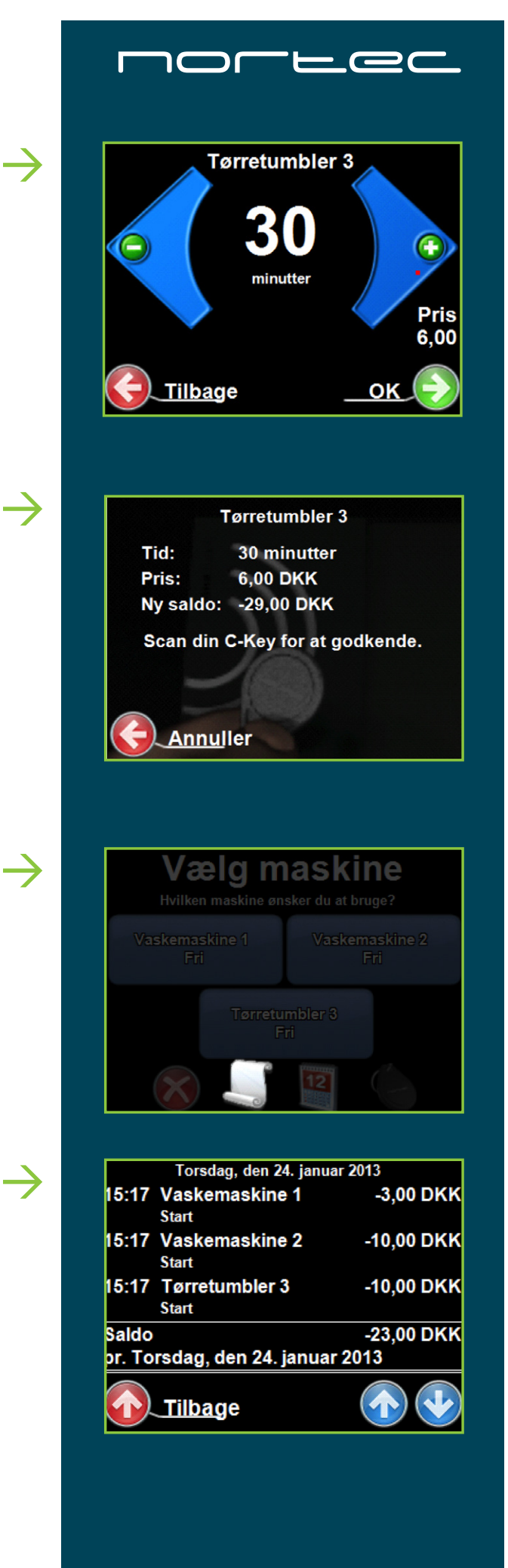

#### Reservationer

For at benytte reservationsmenuen skal du trykke på ikonet, som er markeret på billedet til højre. markeret på billedet til højre.

I reservationsmenuen får du et overblik over dine eksisterende reservationer, og du kan foretage nye reservationer. Hvis du ønsker at slette en eksisterende reservation, skal du trykke på det røde kryds ud for reservationen.

For at foretage en ny reservation skal du trykke på den grønne pil i nederste højre hjørne.

Når du vil foretage en reservation, kan du bladre frem og tilbage i dagene med de blå pile.

Maskinerne har forskellige farver afhængig af deres status. Røde maskiner er reserverede af andre, blå maskiner er ledige og grønne maskiner, har du allerede reserveret.

For at reservere maskiner skal du trykke direkte på den firkant, der angiver det ønskede tidsinterval.

Efter at have valgt tidsinterval skal du nu vælge en eller flere maskiner. Tryk på hver af de ønskede maskiner så fluebenet bliver grønt og afslut reservationen ved at trykke OK.

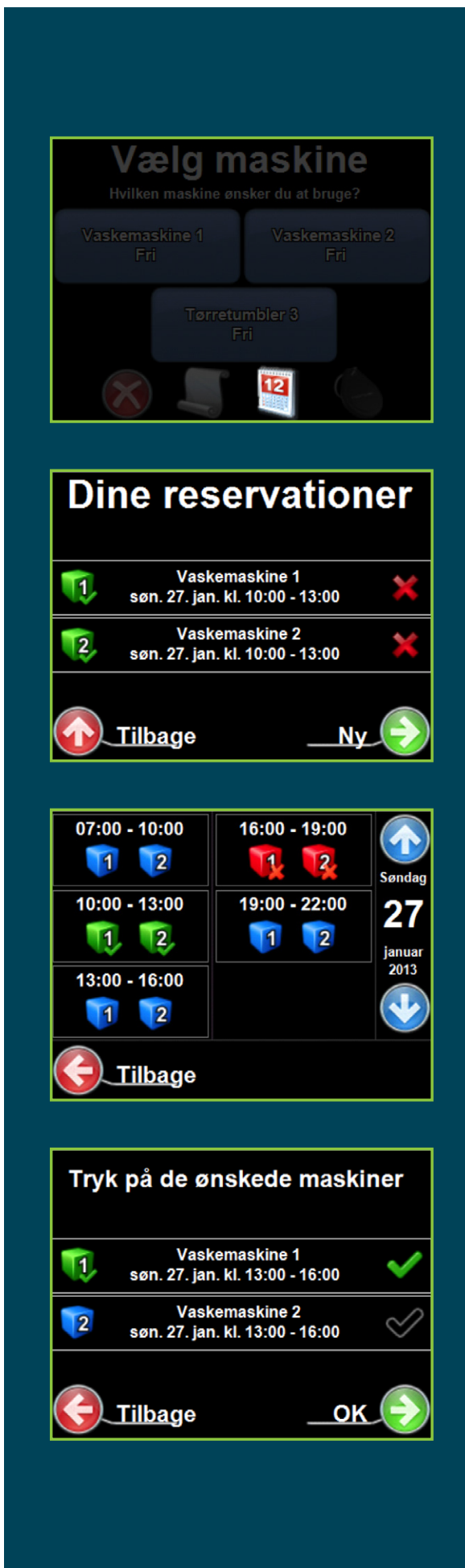

 $\rightarrow$ 

 $\rightarrow$ 

 $\rightarrow$ 

 $\rightarrow$ 

#### Brik information

Hvis du trykker på brikken - i nederste højre hjørne af menuen - får du en oversigt over dine konto oplysninger. Dette inkluderer nuværende saldo og din aktiveringskode.

Hvis du har oprettet en profil på e-vaskeri.dk, så vil din e-mail adresse og adgangskode til hjemmesiden også kunne ses her. Hvis du endnu ikke er oprettet som bruger på e-vaskeri.dk, så kan du gøre det ved hjælp af aktiveringskoden, som du modtog sammen med vaskebrikken.

#### Afslut

Du kan altid gå tilbage til den forrige side med den røde pil i nederste venstre hjørne. Når du er færdig med at benytte betalingssystemet, skal du trykke på det røde kryds i menuen.

Hvis du glemmer det, så er der dog ingen grund til bekymring – det er kun ved hjælp af din personlige vaskebrik, din konto kan benyttes.

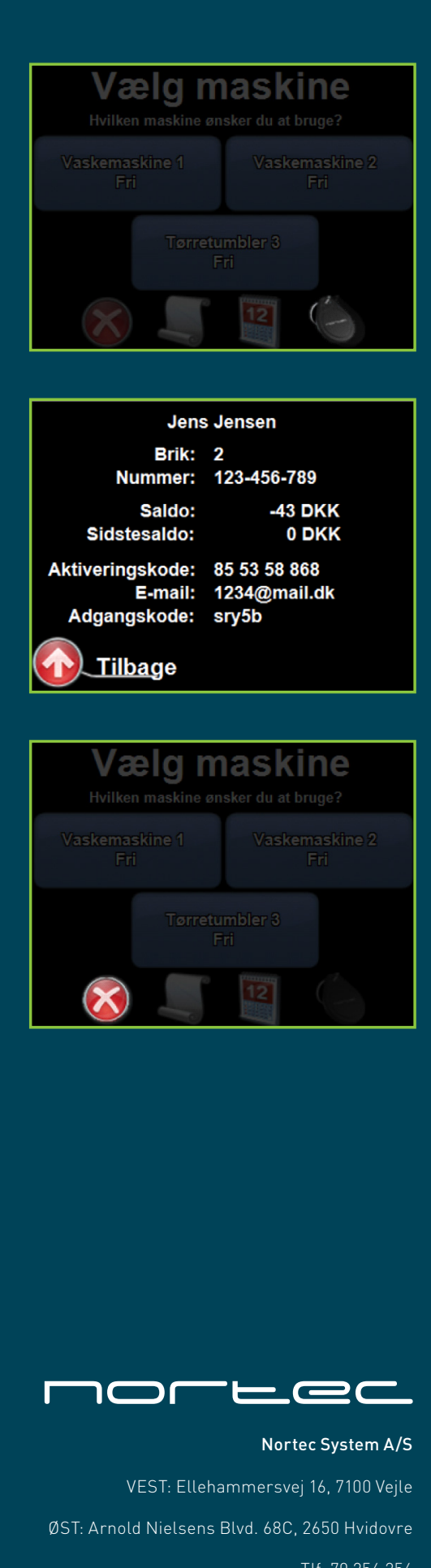

 $\rightarrow$ 

 $\rightarrow$ 

 $\rightarrow$ 

Tlf. 70 256 256 Fax 70 256 259 www.nortec.dk